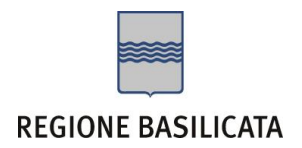

Per partecipare al bando è necessario disporre di firma digitale. Il link informativo per il rilascio della firma digitale è il seguente : http://www.firmadigitale.regione.basilicata.it/infocard/pub/.

Compilazione della "candidatura telematica"

**ATTENZIONE!!!** Per poter interagire correttamente con i contenuti del Portale, è necessario disabilitare preventivamente il blocco dei pop-up del proprio browser internet (l'attivazione del blocco dei pop-up, comporterà la impossibilità da parte del sistema di visualizzare le finestre per l'inserimento dei valori richiesti e/o per la visualizzazione di messaggi di errore).

Ad esempio in Internet Explorer 11:

- 1. Avvia Internet Explorer sulla barra delle applicazioni o sul desktop
- 2. Fai clic sul pulsante Strumenti  $\mathbb{Q}$  e clicca su Opzioni Internet
- 3. Nella scheda Privacy nella sezione Blocco popup deseleziona, se attiva, la casella di controllo Attiva Blocco popup e quindi tocca o fai clic su OK.

Per accedere a Centrale Bandi ed individuare il bando a cui si intende partecipare, bisogna collegarsi al seguente indirizzo web [http://www.regione.basilicata.it](http://www.regione.basilicata.it/) e cliccare sulla voce di menu a sinistra "**Avvisi e Bandi**".

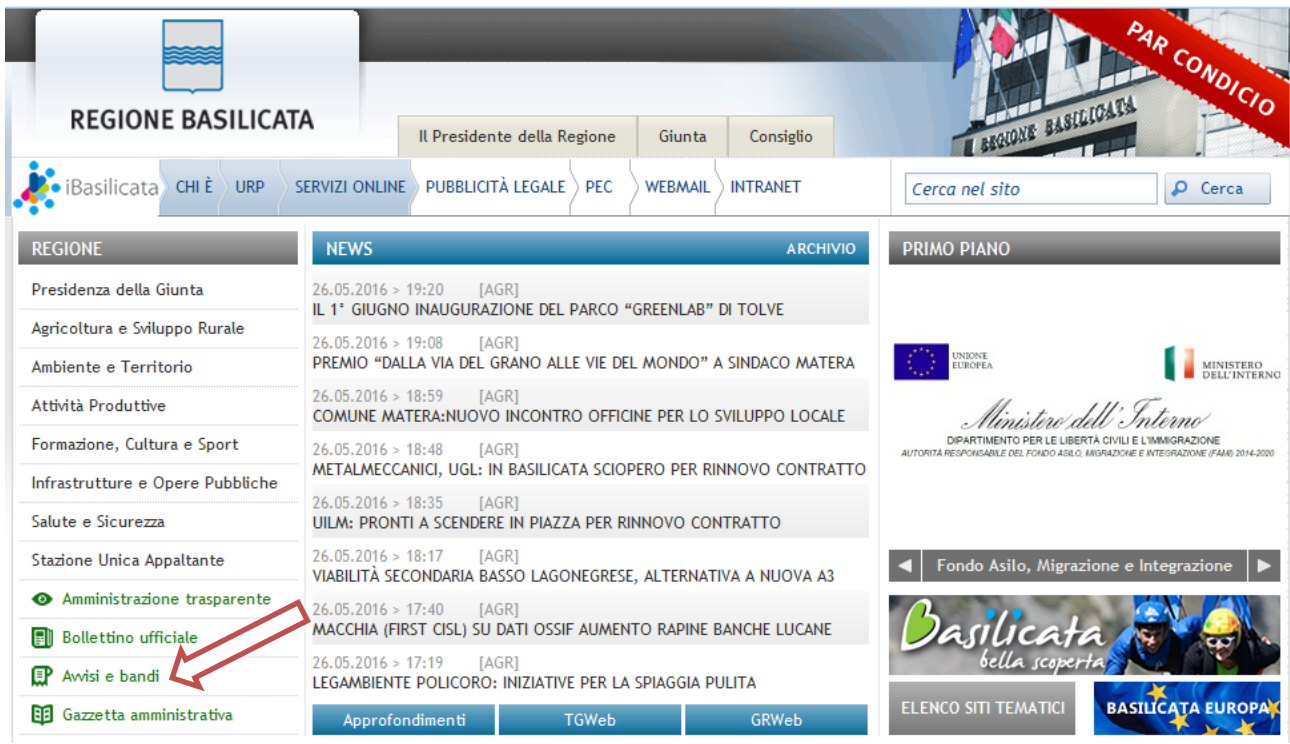

Si accede così nel Portale di Centrale Bandi dove è possibile ricercare l'avviso di interesse

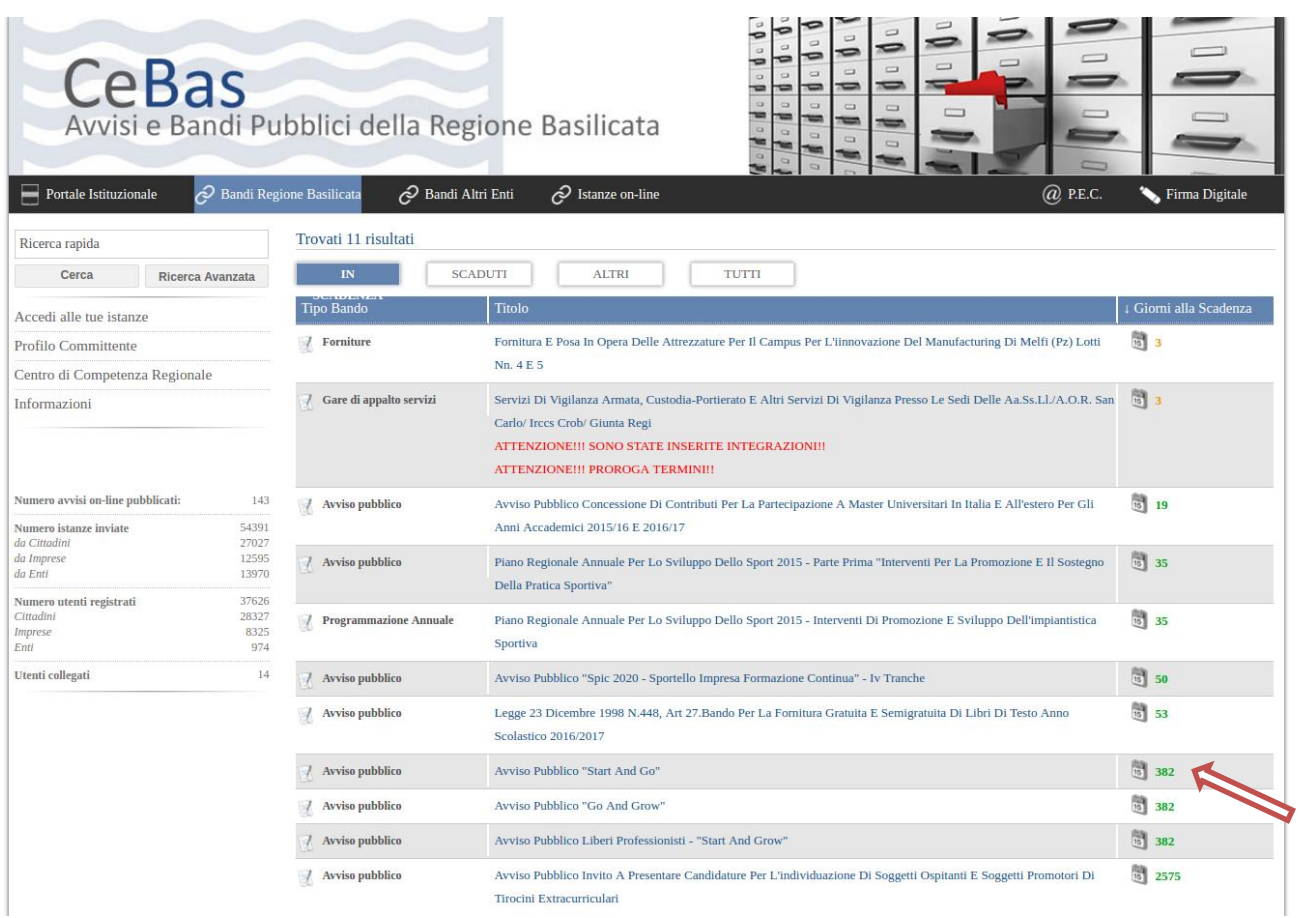

Cliccando sul bando specifico vengono visualizzate le informazioni di dettaglio.

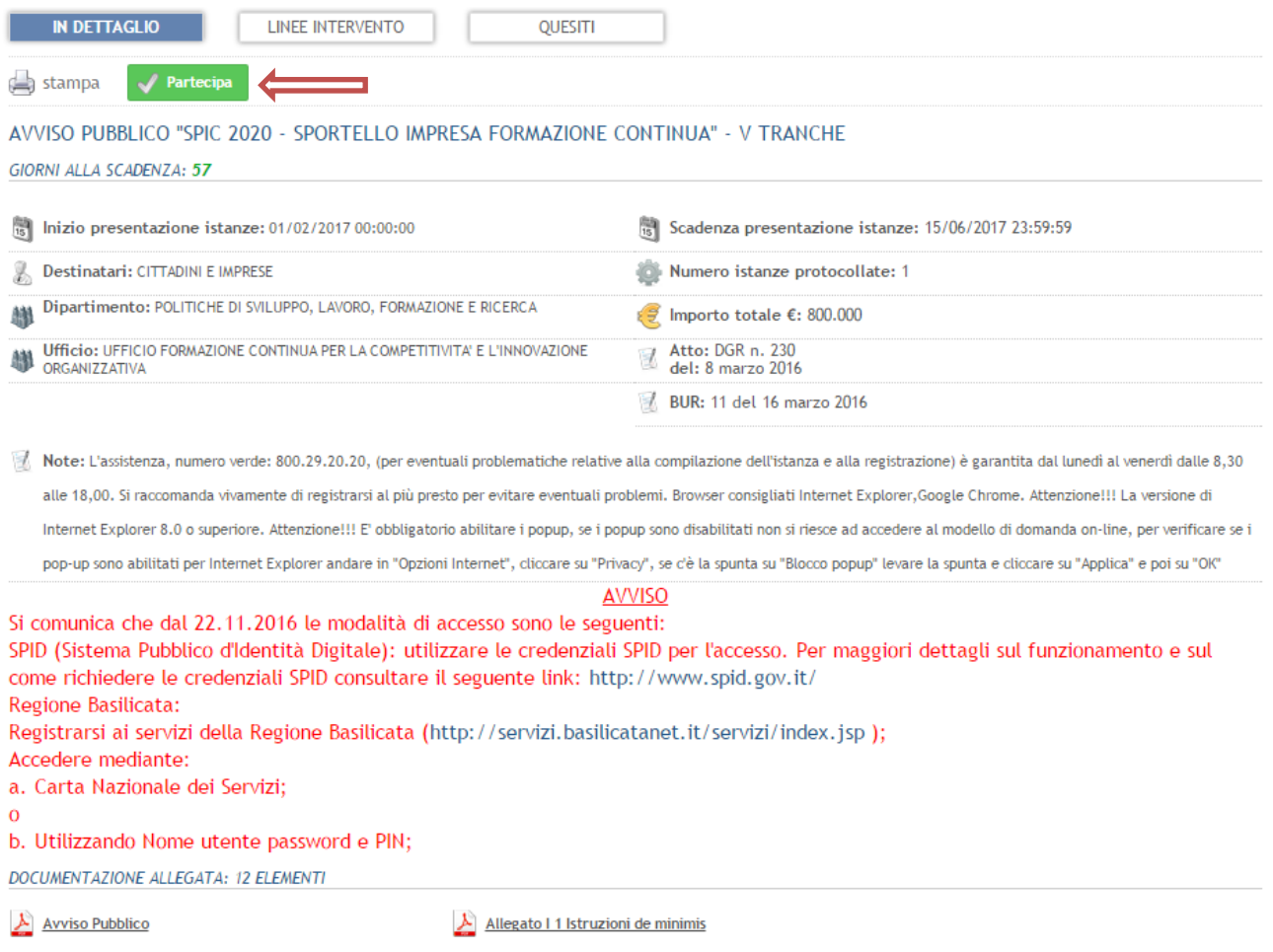

Per partecipare all'avviso è necessario cliccare sul tasto "PARTECIPA" e selezionare la modalità di autenticazione.

Mediante la seguente schermata è possibile scegliere la modalità di autenticazione

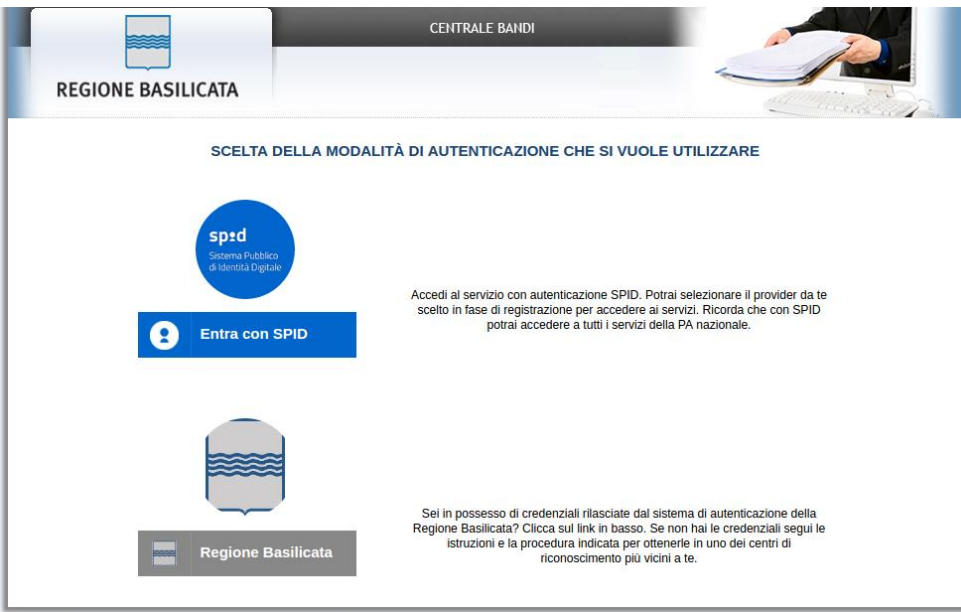

- **Entra con SPID** (Sistema Pubblico d'Identità Digitale): utilizzare le credenziali SPID per l'accesso. Per maggiori dettagli sul funzionamento e sul come richiedere le credenziali SPID consultare il seguente link: <http://www.spid.gov.it/>
- **Regione Basilicata**: utilizzare le credenziali rilasciate dal sistema di autenticazione della Regione Basilicata mediante la seguente schermata. Nel caso specifico è possibile scegliere tra le seguenti modalità di autenticazione:
	- 1. Accesso mediante Smart Card / USB Token;
	- 2. Accesso mediante inserimento di nome utente, password e del PIN;

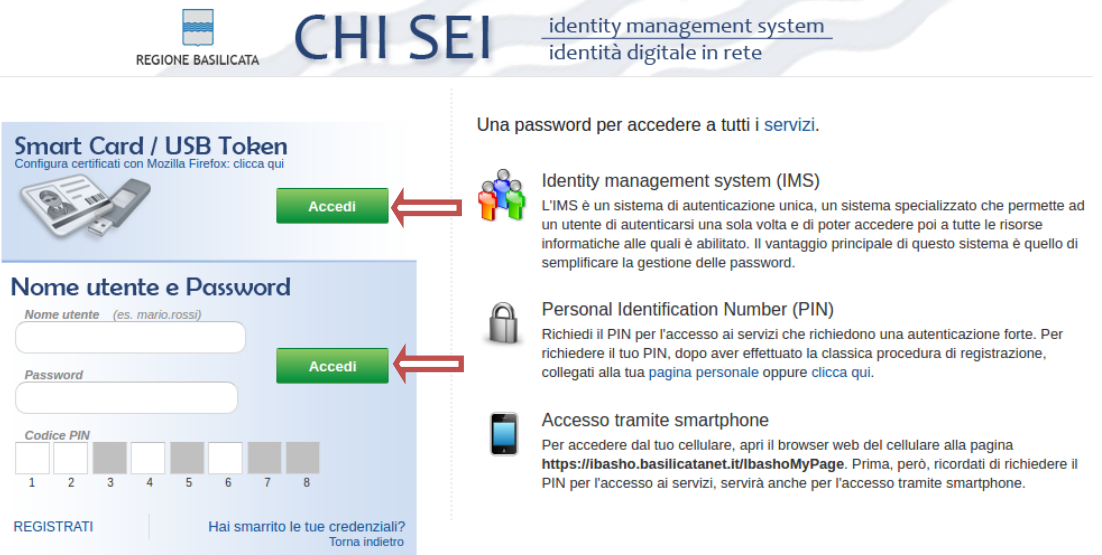

## **Autenticazione mediante SPID**

Se si è scelta l'autenticazione mediante credenziali SPID, verrà mostrata la schermata seguente. Selezionare il profilo "Impresa" e attendere la visualizzazione della sezione personale.

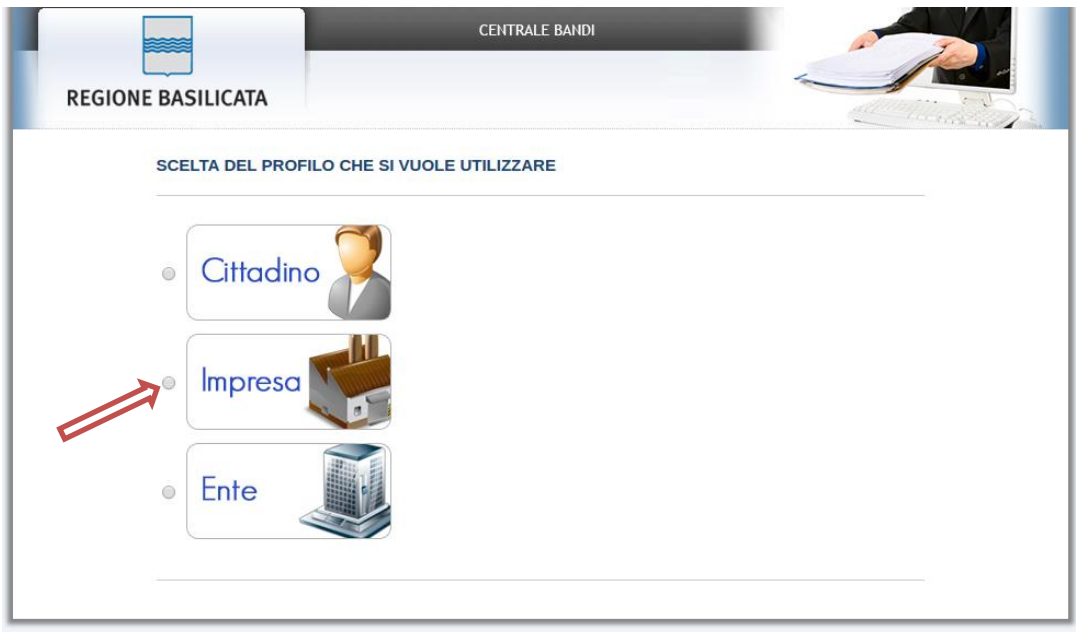

## **Autenticazione mediante credenziali rilasciate da Regione Basilicata**

Se si è scelta l'autenticazione mediante credenziali rilasciate da Regione Basilicata, verrà mostrata la schermata seguente.

Selezionare "Si" affinché venga effettuata la ricerca dati impresa.

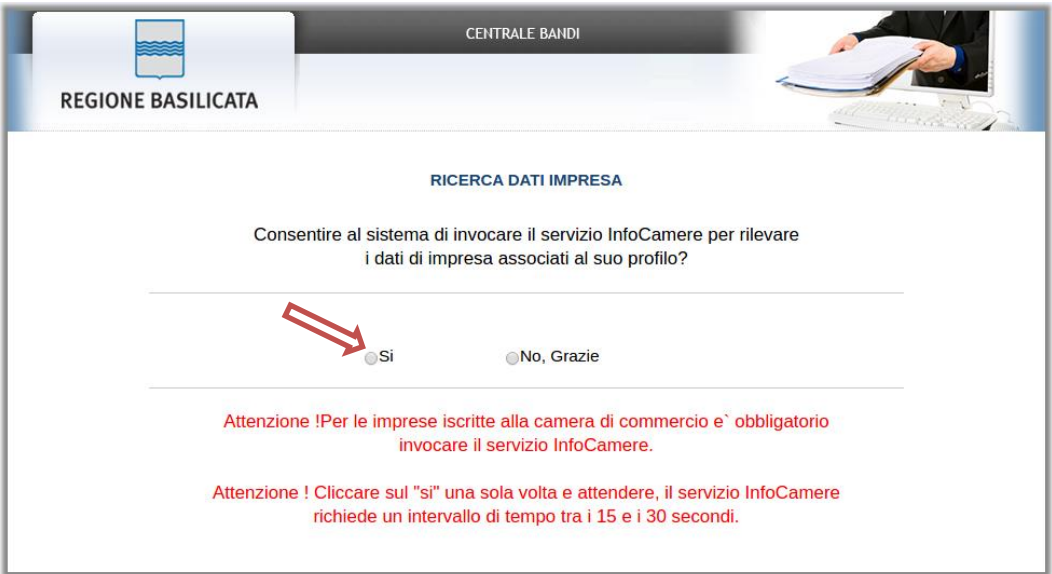

Nella schermata successiva, selezionare il profilo "Impresa" per proseguire.

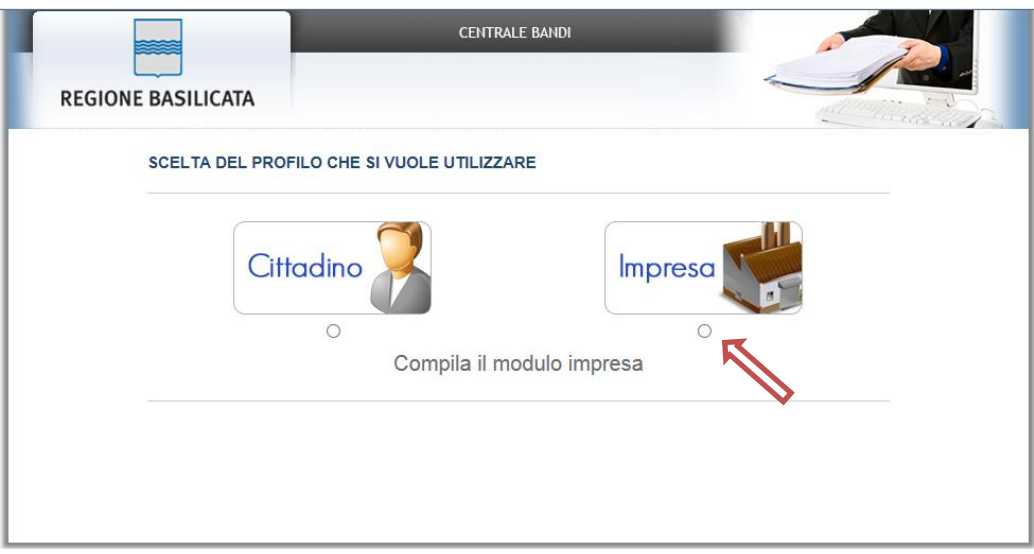

Terminata la fase di autenticazione, viene visualizzata la schermata della pagina personale e Cliccando su "**Visualizza Dettaglio Avviso Selezionato"**

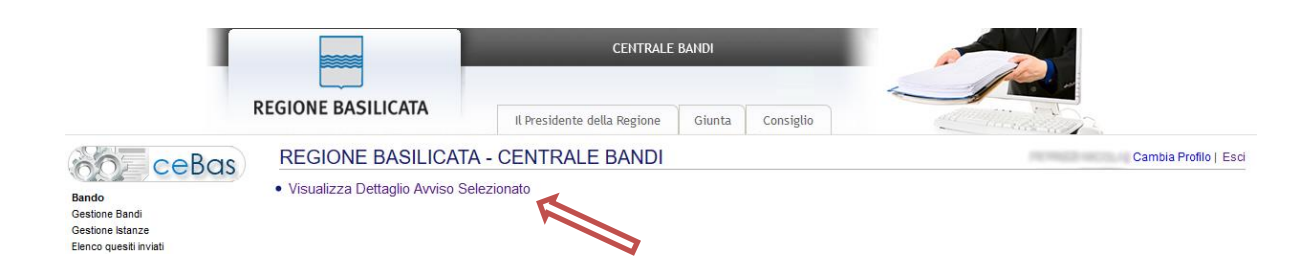

Alternativamente, cliccando su "Gestione Bandi" si accede all'elenco dei bandi :

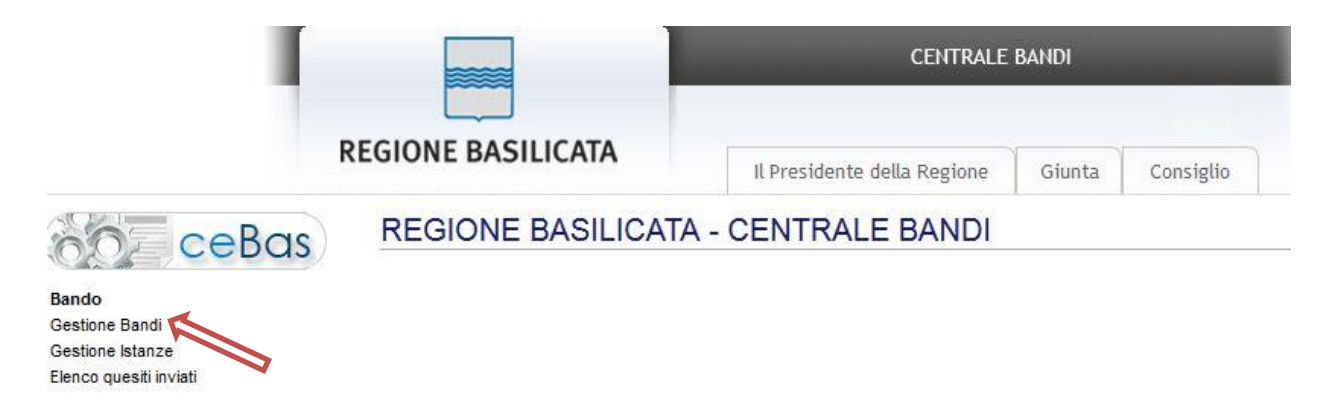

Cliccando sulla lente della colonna dettaglio si accede al dettaglio del bando dove c'è anche il bottone "PARTECIPA"

# **MENU' FUNZIONALE**

Nella parte superiore del modulo dell'istanza telematica, evidenziate da sottolineatura, sono accessibili le voci del menù: **Salva, Stampa, Help, Invio Istanza, Protocolla Istanza Firmata**.

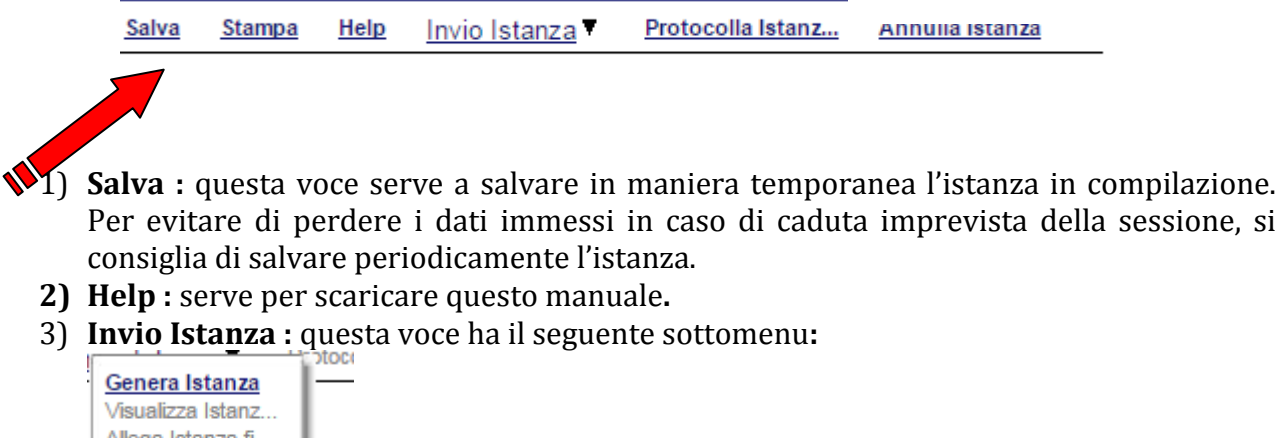

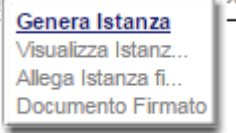

4) **Genera Istanza**: questa voce serve per salvare in maniera definitiva l'istanza, qualora tutte le verifiche effettuate dal sistema siano risultate positive. All'atto del salvataggio l'istanza risulterà non più modificabile.

Il sistema visualizzerà l'istanza in formato pdf (vedi la nota seguente) , e tramite i comandi File->Stampa e File->Salva di Acrobat Reader si può sia stampare che salvare sul proprio personal computer l'istanza telematica da firmare digitalmente con firma in corso di validità

- 5) **Visualizza Istanza da firmare digitalmente**: questa voce serve per visualizzare e salvare sul proprio personal computer l'istanza telematica da firmare digitalmente con una firma in corso di validità del rappresentante legale.
- 6) **Allega Istanza Firmata** : questa voce serve per allegare l'istanza firmata digitalmente con firma in corso di validità.

7) **Protocolla Istanza Firmata** : questa voce serve per inviare al protocollo della Regione Basilicata l'istanza firmata digitalmente, con questa funzione si chiude la procedura di presentazione della domanda.

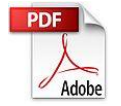

**Attenzione!!!!** Ai fini della visualizzazione, della stampa e del salvataggio dell'istanza telematica è necessario aver installato sul proprio personal computer il software **Adobe Acrobat Reader®**

Prima di procedere alla compilazione dell'istanza occorre accertarsi di aver installato tale software. In caso contrario è possibile scaricarlo gratuitamente dal seguente indirizzo: <http://get.adobe.com/it/reader/> e installarlo sul computer.

### **GENERA ISTANZA**

Terminata la compilazione dell'istanza telematica si può procedere all'inoltro della stessa cliccando sulla voce di menu **Invio Istanza > Genera Istanza.**

All'atto dell'invio dell'istanza il sistema telematico effettua una verifica sulla compilazione ed in assenza della selezione di una voce obbligatoria non permetterà l'invio dell'istanza.

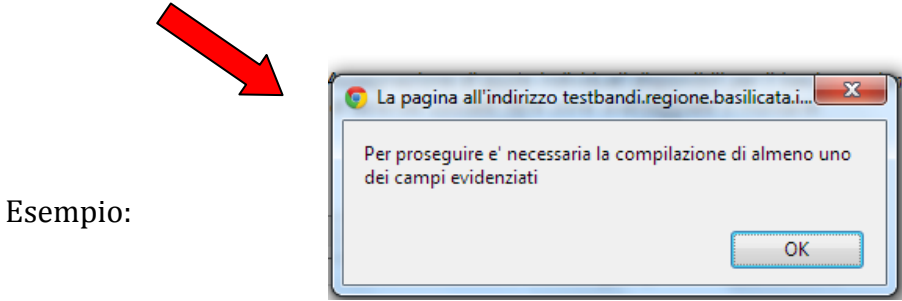

Al termine della procedura di inoltro, dopo aver cliccato su verrà assegnato un numero di pratica all'istanza, che vale quale codice identificativo univoco dell'istanza stessa.

## **ANNULLAMENTO ISTANZA**

**Attenzione!!!** Una volta inviata la domanda non è più modificabile.

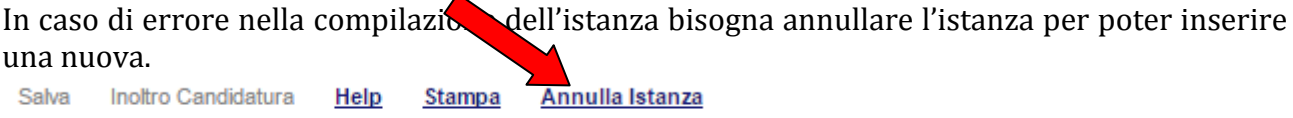

Cliccando su "Annulla Istanza"

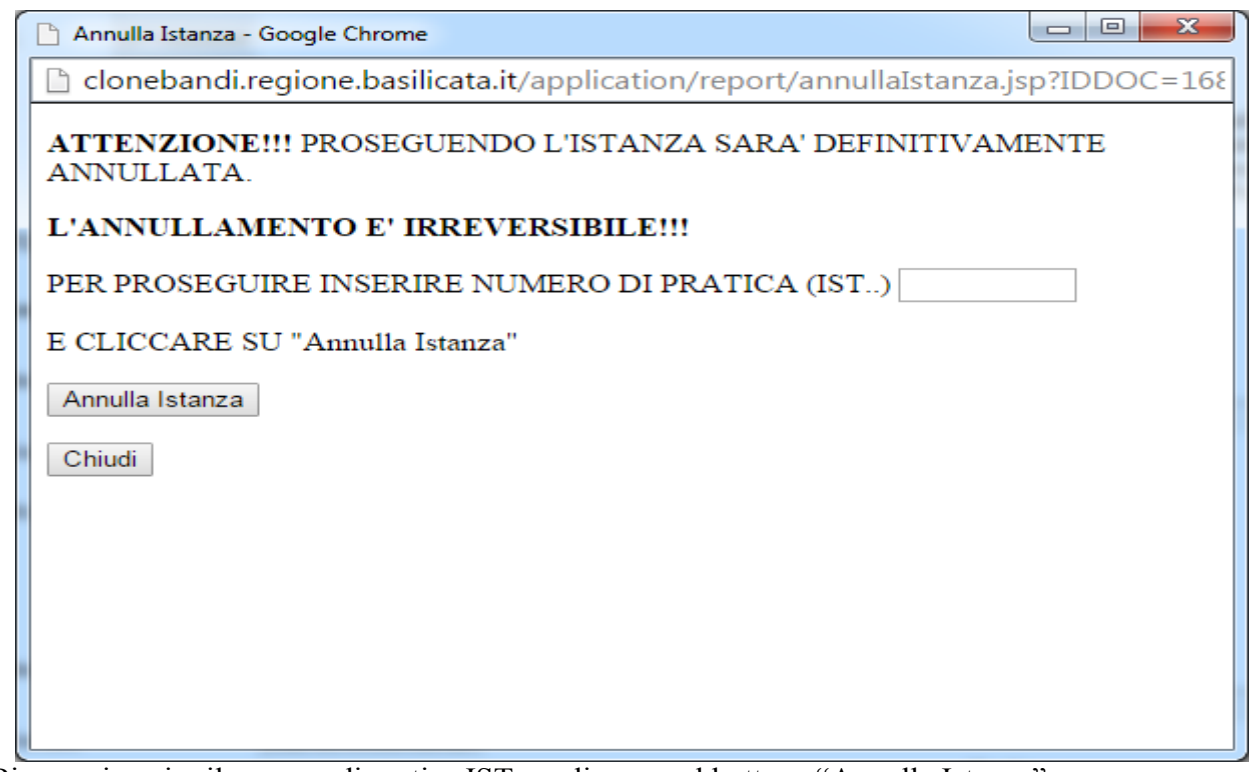

Bisogna inserire il numero di pratica IST.. e cliccare sul bottone "Annulla Istanza".

Il risultato è visualizzabile nella colonna "Stato"

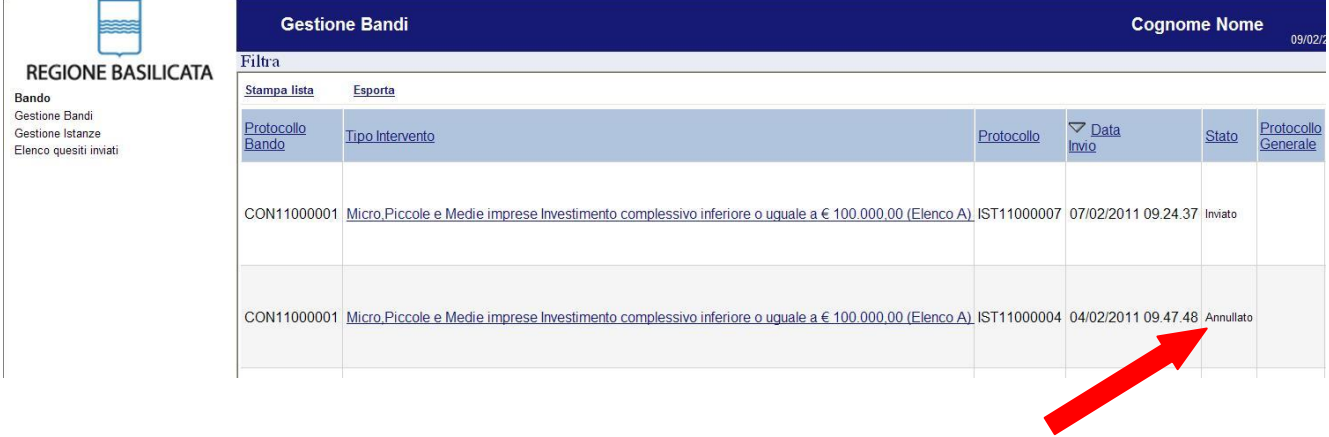

## **COMPILAZIONE DOMANDA**

Alcuni campi dell'istanza saranno già pre-compilati dal sistema con i dati inseriti all'atto della registrazione del candidato, (**N.B. i valori sono comunque modificabili da parte dell'utente**), i campi non compilati sono tutti obbligatori e devono essere compilati a cura dell'utente.

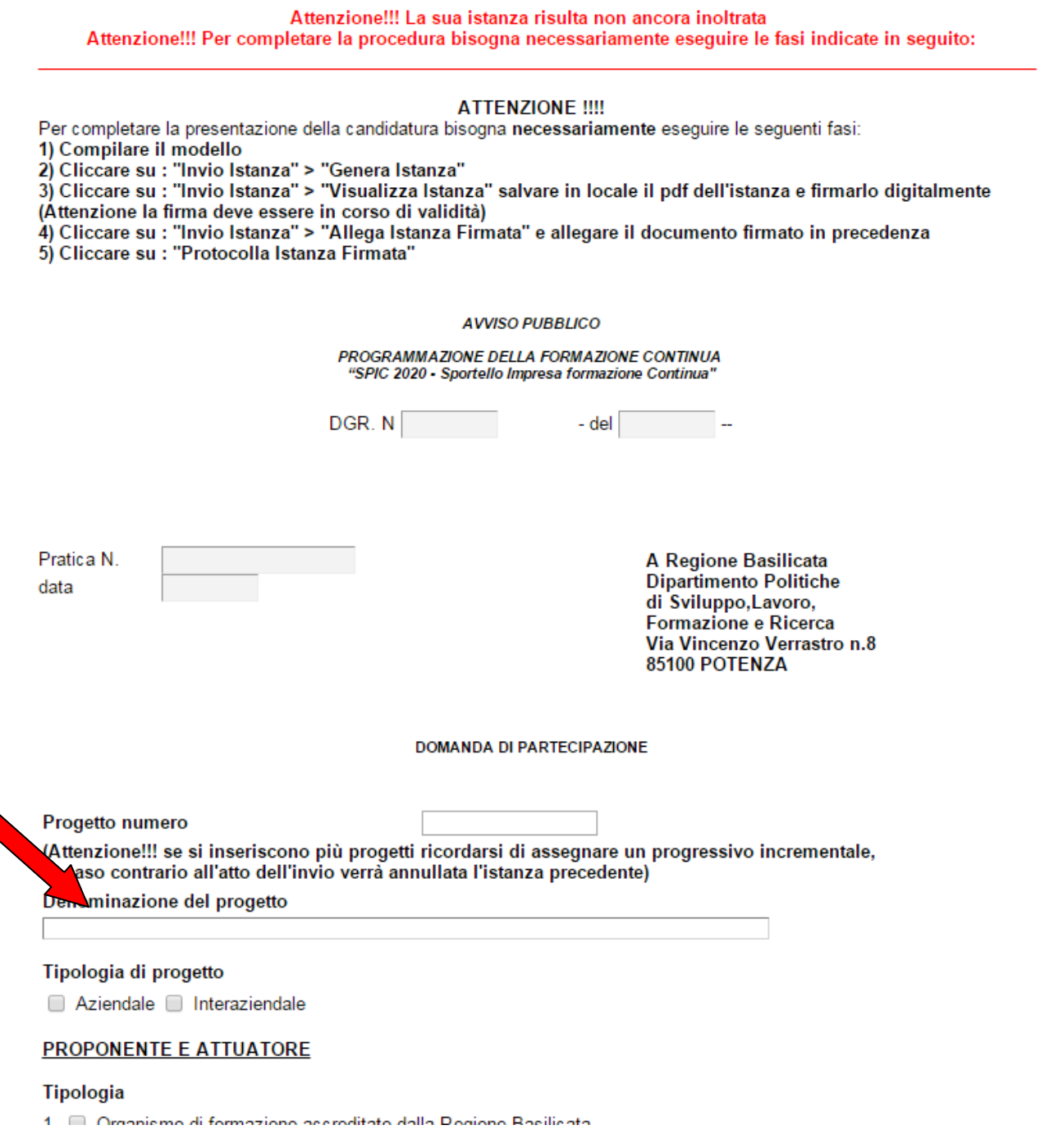

**Attenzione!!!** se si inseriscono più progetti ricordarsi di assegnare un progressivo incrementale, in caso contrario all'atto dell'invio verrà annullata l'istanza precedente.

### PROPONENTE E ATTUATORE

### Tipologia

- 1. Organismo di formazione accreditato dalla Regione Basilicata
- 2. Impresa beneficiaria singola
- 3. Impresa beneficiaria capofila di raggruppamento temporaneo di beneficiari
- 4. Altro soggetto che associa le imprese beneficiarie
- 5. Studio professionale associato

**Attenzione!!!** Selezionare la corretta tipologia di proponente e attuatore, per le prime 3 tipologie bisogna fare accesso come impresa per le seconde due si può accedere come cittadino.

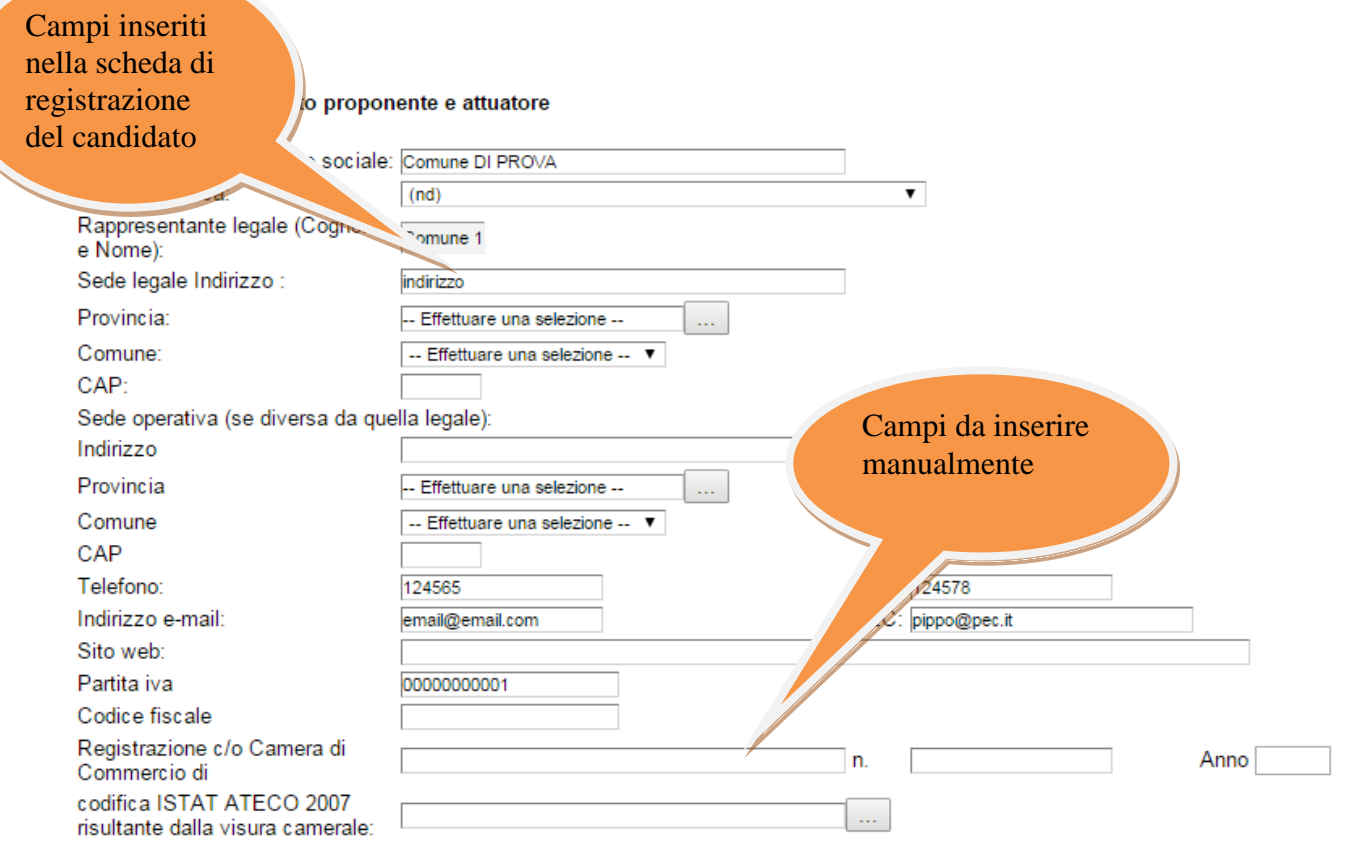

**Attenzione!!!** Le date possono essere inserite direttamente o cliccando sul

pulsante a fianco contrassegnato dal simbolo ... Qualora si proceda all'inserimento manuale i separatori ammessi sono **/** e **– (es. 22/12/65 data ammessa,22/12/1965 data ammessa, 22.12.1965 data non ammessa)**

**Attenzione!!!** L'inserimento è guidato attraverso scelte obbligatorie.

I campi <sup>- Effettuare una selezione - sono delle selezioni a tendina, attenzione</sup> selezionare sempre prima la provincia, perché i comuni sono condizionati dalla selezione effettuata sulla provincia, la provincia della sede operativa è bloccata sulle province della regione Basilicata.

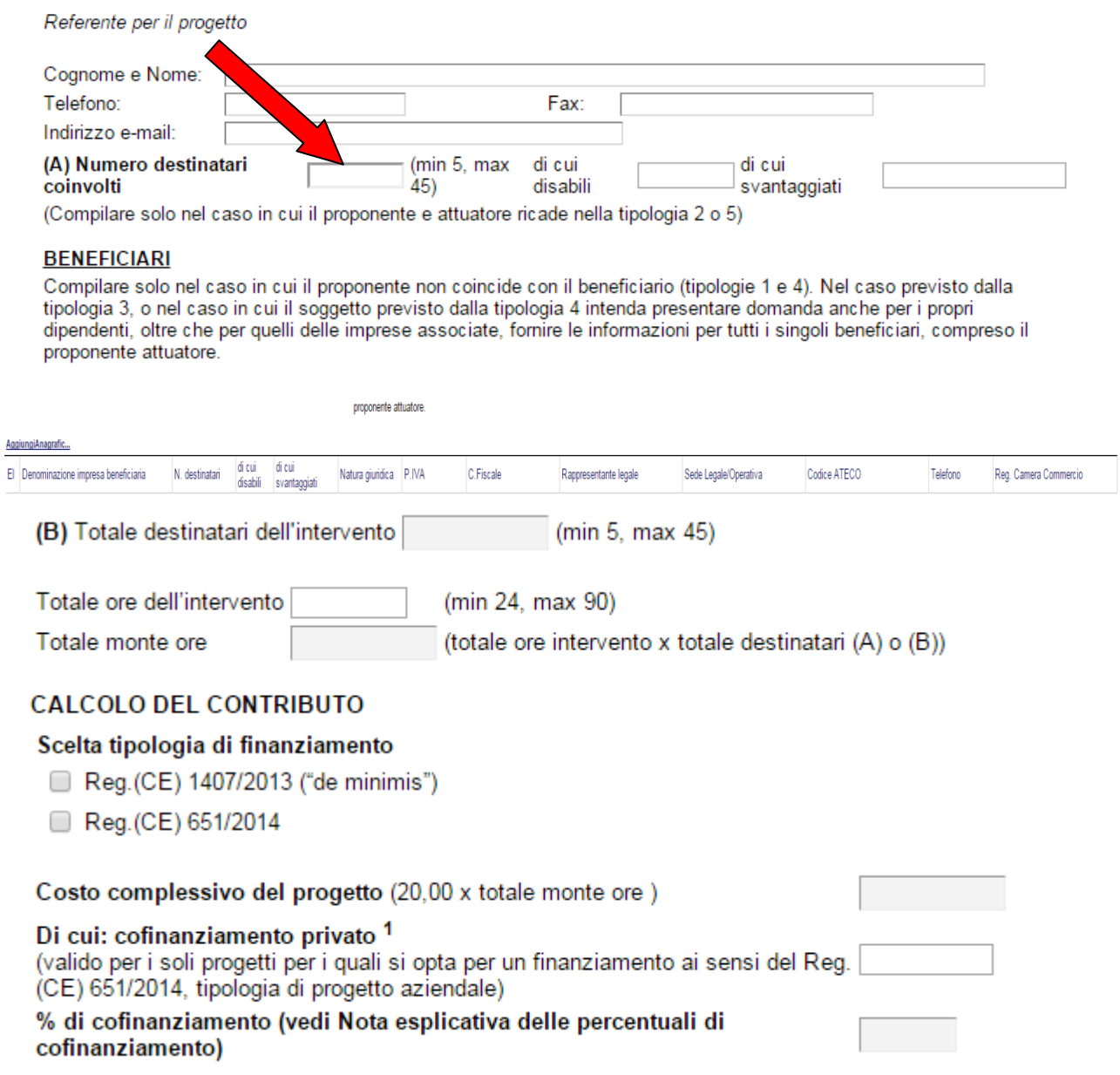

Come indicato se si è scelto la tipologia 2 o 5 il numero destinatari coinvolti e di cui disabili e di cui svantaggiati si inseriscono al punto (A) in caso contrario è calcolato in automatico sommando i N. destinatari per ogni anagrafica aggiunta, e bisogna indicare di cui disabili e di cui svantaggiati.

Per ogni beneficiario bisogna cliccare su **Aggiungi Anagrafica** si aprirà una riga in cui è possibile inserire i dati del singolo beneficiario. In caso di errore nella prima colonna compare un cestino, per annullare, basta cliccare sul cestino.

Se si seleziona Reg.(CE) 651/2014 per la tipologia di finanziamento: se si è scelto la tipologia 2 o 5 bisogna indicare Di cui: cofinanziamento privato e la % è calcolata in automatico; in caso contrario bisogna cliccare su **Salva**

per non perdere i dati inseriti e poi su **Genera Tabella Re...** per generare la tabella per inserire il Contributo Pubblico Richiesto e il Cofinanziamento Privato per ogni impresa.

Nel caso in cui si è generato erroneamente la tabella biosogna cliccare su **Elimina Tabella R...**

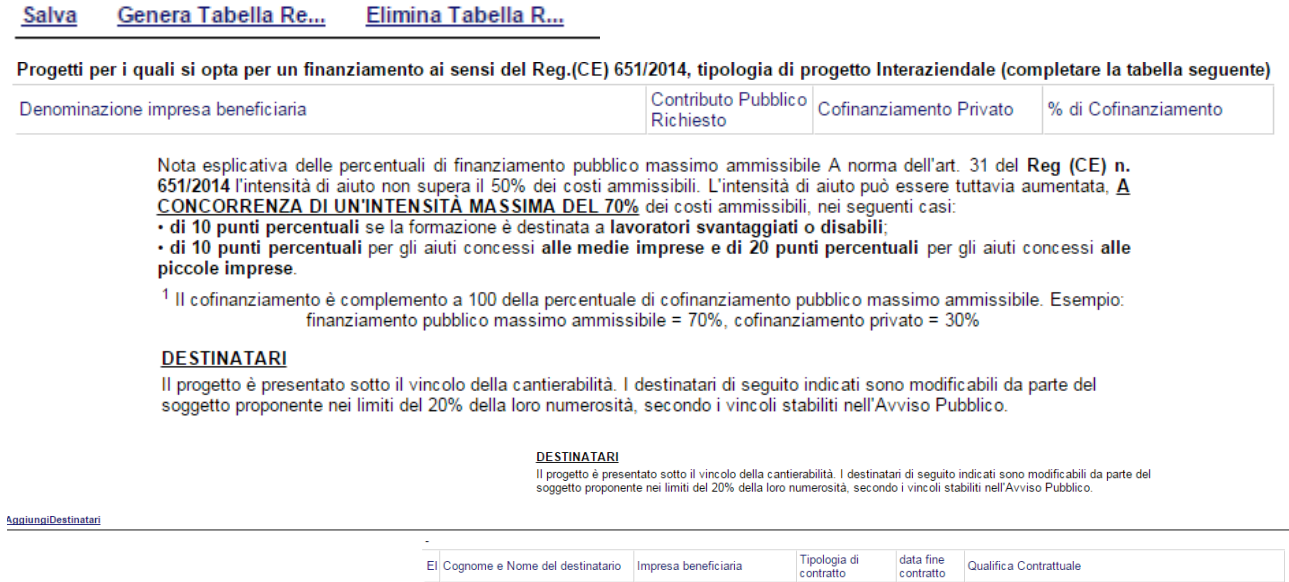

Per ogni destinatario bisogna cliccare su **Aggiungi Destinatari** si aprirà una riga in cui è possibile inserire i dati del singolo destinatario. In caso di errore nella prima colonna compare un cestino, per annullare, basta cliccare sul cestino.

#### Le attività formative vengono attuate:

 $\Box$ direttamente dall'impresa

delegando una o più attività ad un Organismo di Formazione accreditato

(compilare il quadro successivo solo nel caso in cui il proponente-attuatore è una impresa, raggruppamento o associazione di imprese ed intende avvalersi, per la realizzazione delle attività formative di un soggetto terzo, nel rispetto dei limiti stabiliti dall'Avviso pubblico)

#### Anagrafica del soggetto delegato

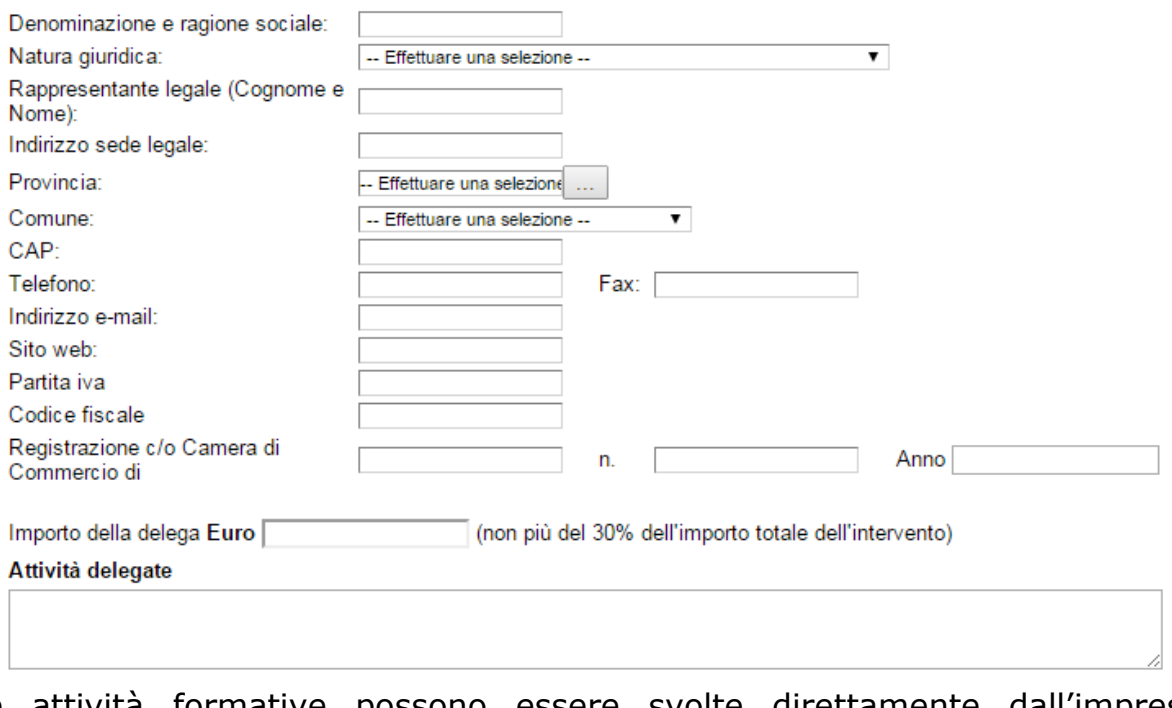

Le attività formative possono essere svolte direttamente dall'impresa o delegando un organismo di formazione, nel secondo caso indicare i dati dell'organismo di formazione

#### QUADRO A - BISOGNI E OBIETTIVI DELL'INTERVENTO FORMATIVO

A.1 Quali, fra i seguenti fattori, determinano maggiormente i fabbisogni professionali a cui l'intervento formativo intende rispondere?

(barrare la/e voce/i di interesse, e motivare la scelta descrivendo i cambiamenti avvenuti o attesi. Fornire informazioni oggettive, facendo riferimento anche ad eventuali documenti allegati al progetto)

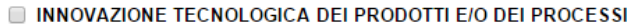

SVILUPPO DELLE RELAZIONI CON I MERCATI ED IL SISTEMA CLIENTE

INNOVAZIONE DEL MODELLO ORGANIZZATIVO E DELLA STRUTTURA DELL'IMPRESA

ADEGUAMENTO ALL'EVOLUZIONE DELLA NORMATIVA

ATTUAZIONE DI ORDINARIE POLITICHE AZIENDALI DI GESTIONE E SVILUPPO DELLE RISORSE

A.2 Quali sono le aree aziendali interessate dall'intervento formativo?

A.3 Quali sono i ruoli professionali interessati dall'intervento formativo?

A.4 Quali sono gli obiettivi dall'intervento formativo? Apprendimento delle seguenti conoscenze

Apprendimento delle seguenti capacità/abilità

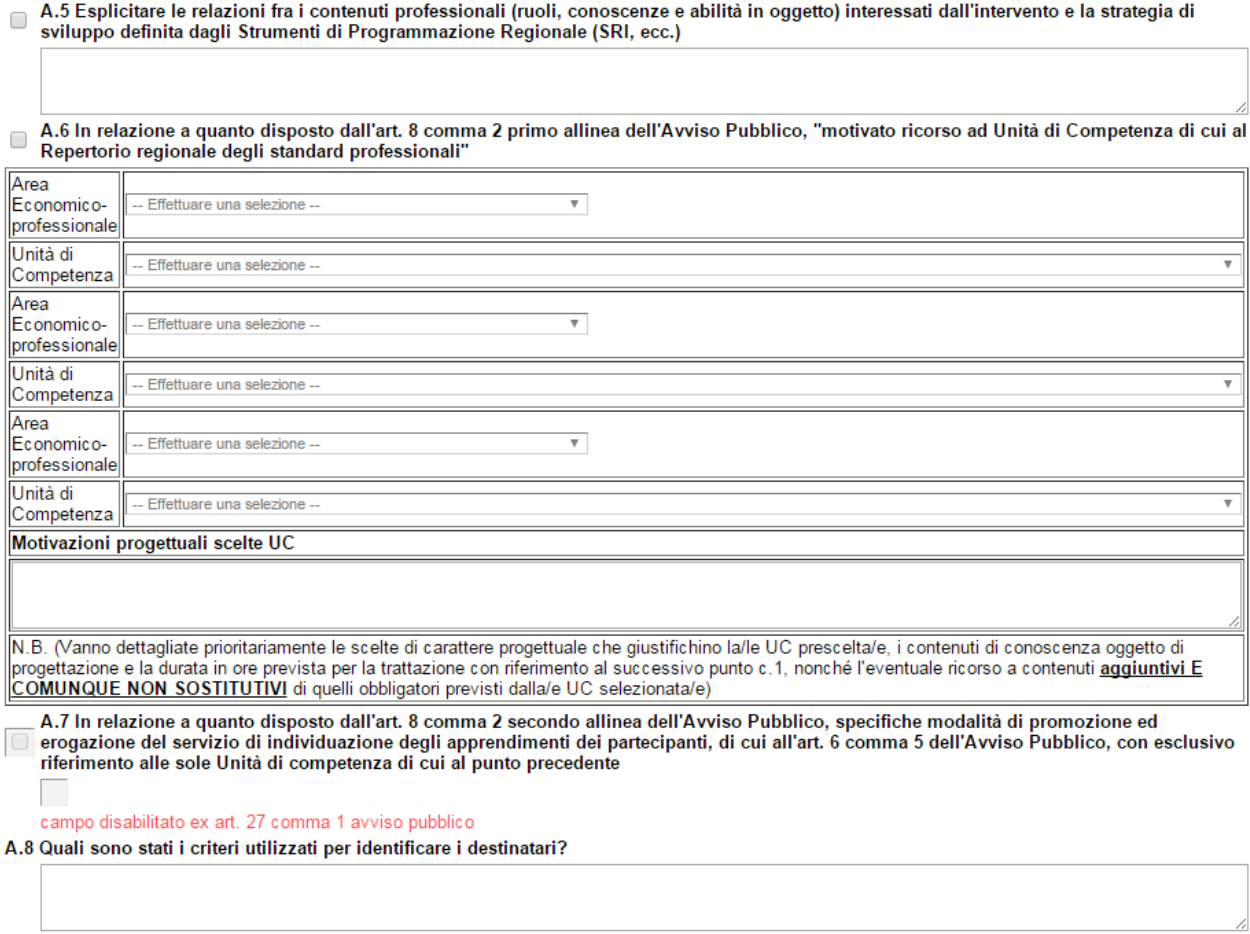

Al quadro A indicare i bisogni e obbiettivi dell'intervento formativo

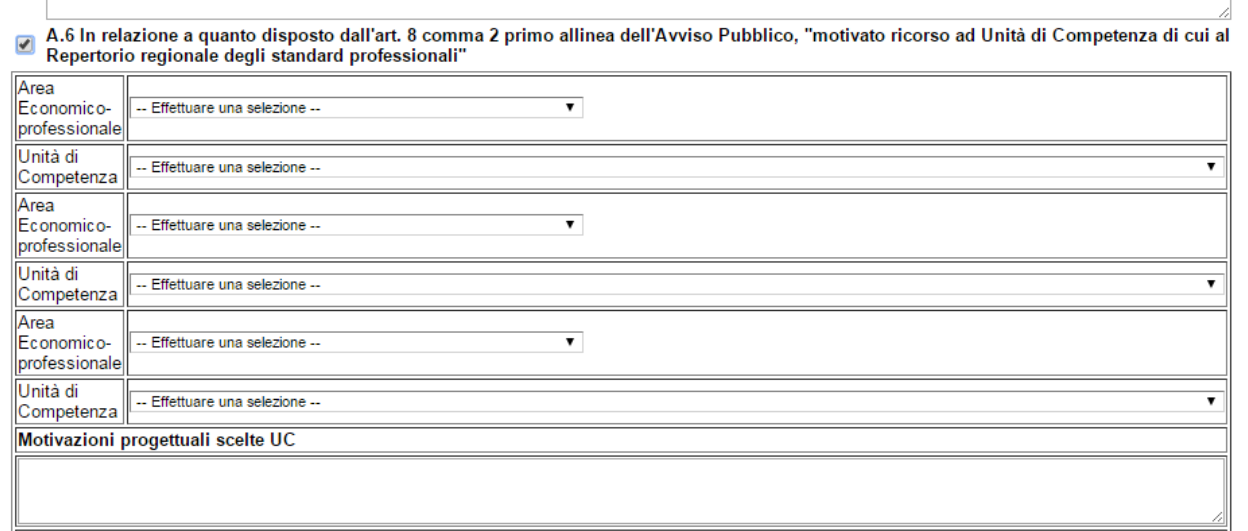

Indicare, dopo aver selezionato, l'Area Economico professionale e la conseguente unità di competenza, si possono indicarne fino a tre.

#### QUADRO B - PRIORITÀ DELL'INTERVENTO FORMATIVO

#### B.1 Quali fra le seguenti condizioni interessano l'intervento?

(barrare la/e voce/i di interesse, e motivare la scelta, fornendo informazioni oggettive ed allegando la relativa documentazione)

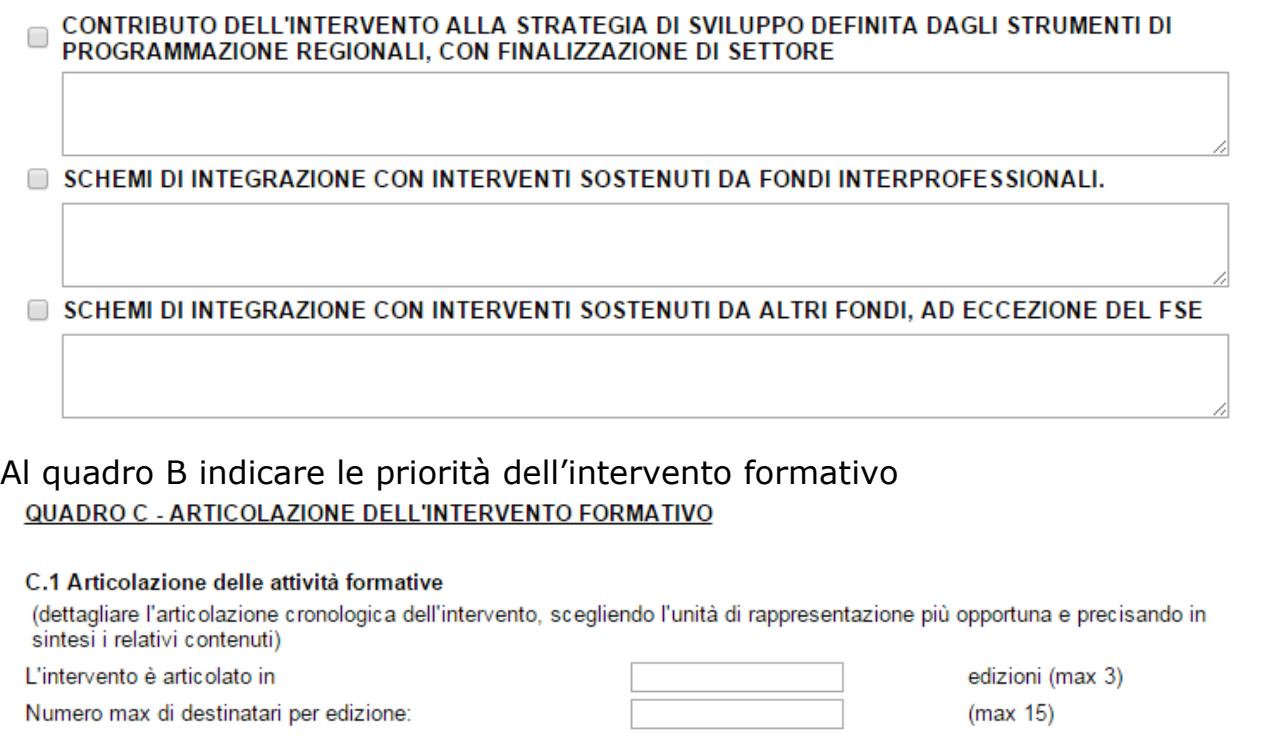

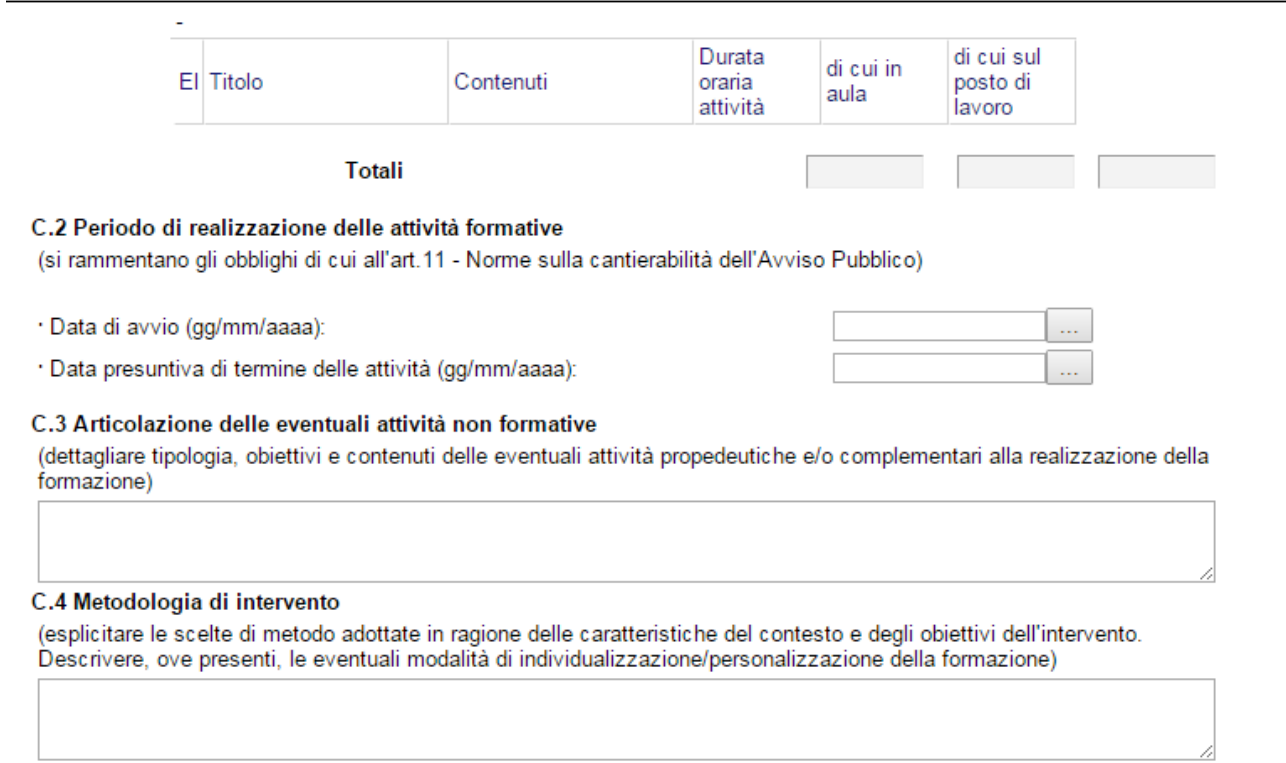

Descrivere l'articolazione delle attività formative specificando il numero delle edizioni e il numero max di destinatari per edizione, inoltre per ogni attività indicare titolo, contenuti e durata oraria divisa in aula e sul posto di lavoro

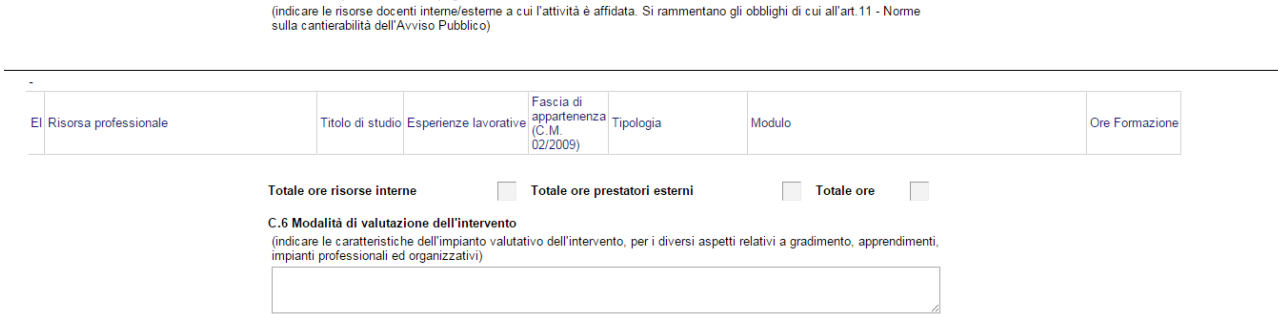

C.5 Risorse professionali impegnate nella realizzazione dell'intervento

indicare i nominativi delle risorse docenti interne/esterne a cui l'attività è affidata. Si rammentano Norme sulla cantierabilità dell'Avviso Pubblico specificando la fascia di appartenenza e la tipologia e le ore di formazione e il modulo.

#### Allegare

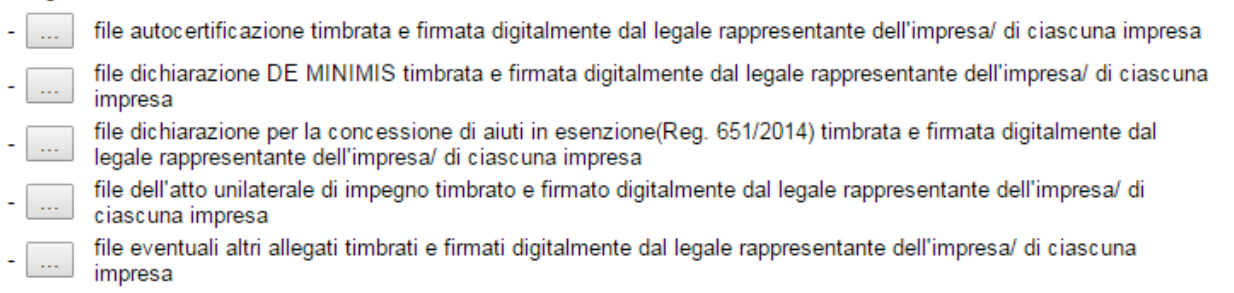

# Per poter inserire gli allegati firmati digitalmente cliccare sull'oggetto evidenziato si aprirà la seguente finestra

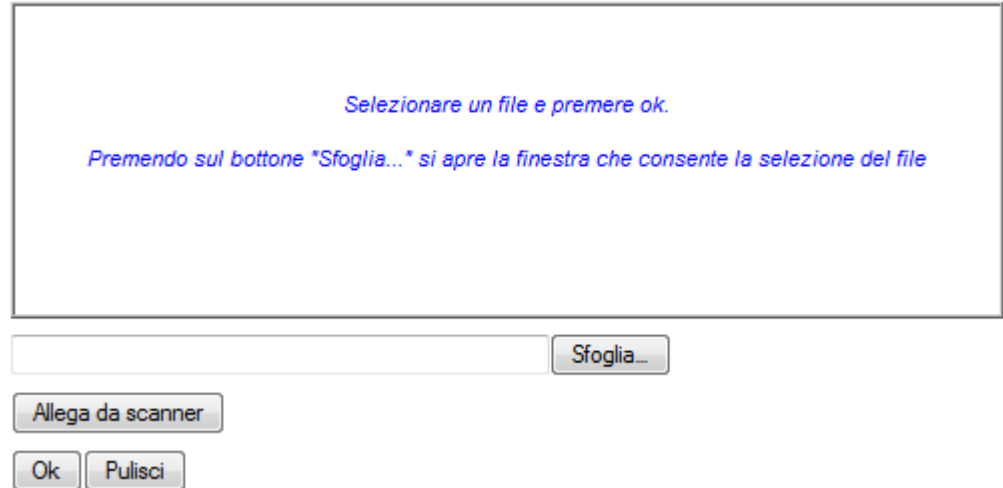

Cliccando su sfoglia si può selezionare il file, sul vostro computer e infine cliccando su ok il nome del file verrà riportato all'interno del documento, per sicurezza cliccando sul nome evidenziato si potrà vedere la vostra dichiarazione allegata.

# **Quesiti**

E' possibile inviare un quesito (richiesta chiarimento) sul singolo bando:

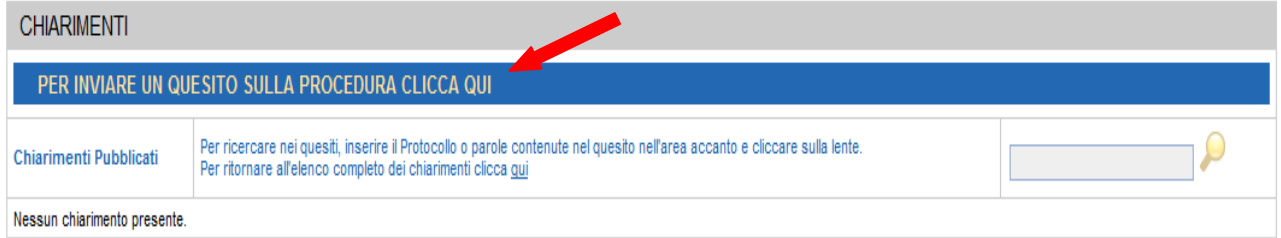

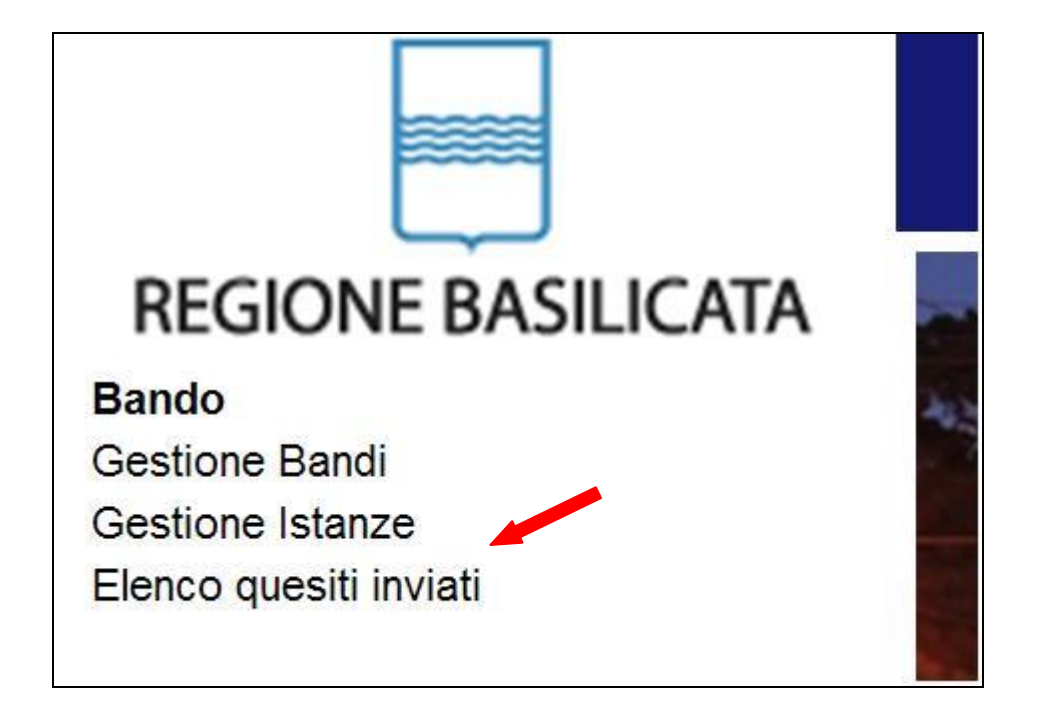

L'elenco dei quesiti inviati e delle risposte inserite dal Dipartimento di competenza è possibile consultarlo da "Elenco quesiti inviati"

**PER OGNI EVENTUALE INFORMAZIONE E/O CHIARIMENTO, PUÒ CONTATTARE:** 

**Numero verde: 800.29.20.20 dal lunedì-venerdì 8:00 20:00 o il sabato 8:00 14:00 oppure inviare una e-mail a: centroservizi@regione.basilicata.it**